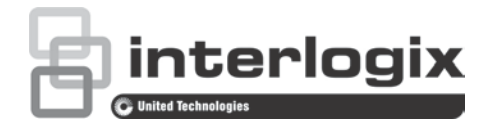

# Instrukcja konfiguracji analogowej kamery niskoprofilowej TruVision HD-TVI (1080P)

P/N 1073421-PL • REV B • ISS 26OCT18

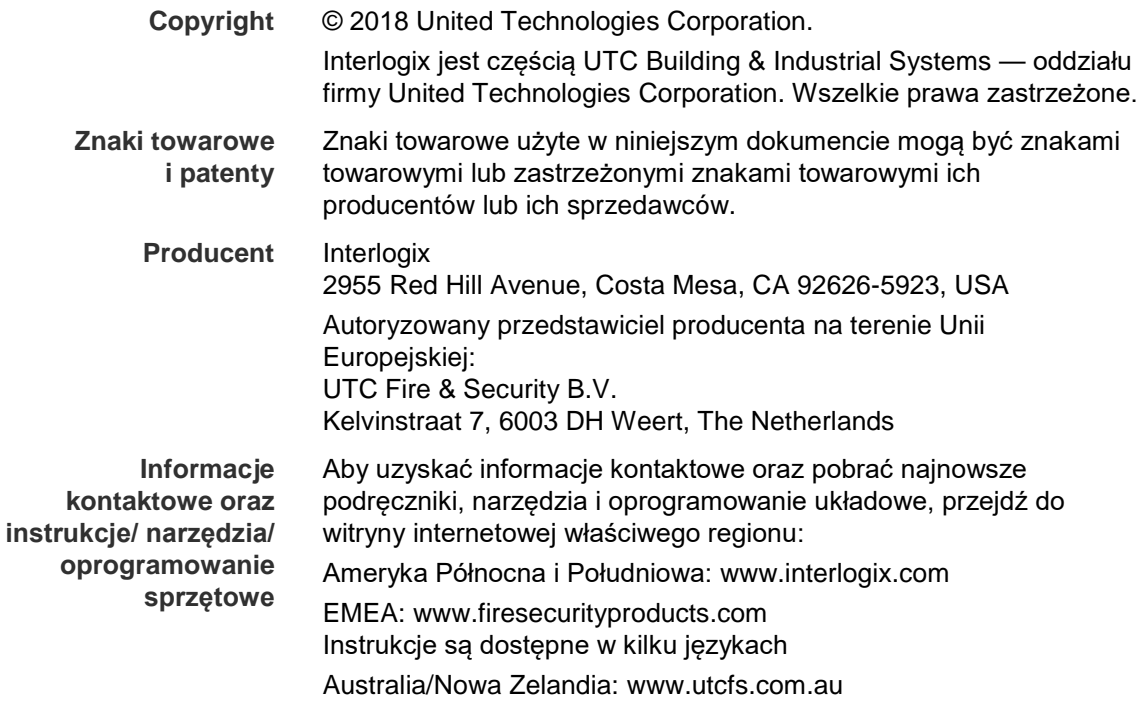

# **Spis treści**

**Wprowadzenie 2** Analogowe kamery niskoprofilowe HD-TVI 1080P 2 **Informacje kontaktowe oraz instrukcje/narzędzia/oprogramowanie sprzętowe 2 Programowanie 2** Wywoływanie menu OSD kamery 2 **Drzewo menu 4 Konfiguracja 4** Format (NTSC/PAL) 4 Languages 4 Menu główne 4 AE (automatyczna ekspozycja) 4 WB (balans bieli) 5 Day/Night 6 Video Setting 7 Func (Funkcje) 7 Reset 9 Save & Exit 9

# **Wprowadzenie**

Niniejsza instrukcja konfiguracji jest przeznaczona dla następujących modeli kamer:

**Analogowe kamery niskoprofilowe HD-TVI 1080P**

 TVW-6101 (Analogowa kamera niskoprofilowa HD-TVI 1080P, stałoogniskowa, podczerwień, PAL/NTSC)

# **Informacje kontaktowe oraz instrukcje/narzędzia/oprogramowanie sprzętowe**

Aby uzyskać informacje kontaktowe oraz pobrać najnowsze podręczniki, narzędzia i oprogramowanie sprzętowe, przejdź do witryny internetowej właściwej dla regionu.

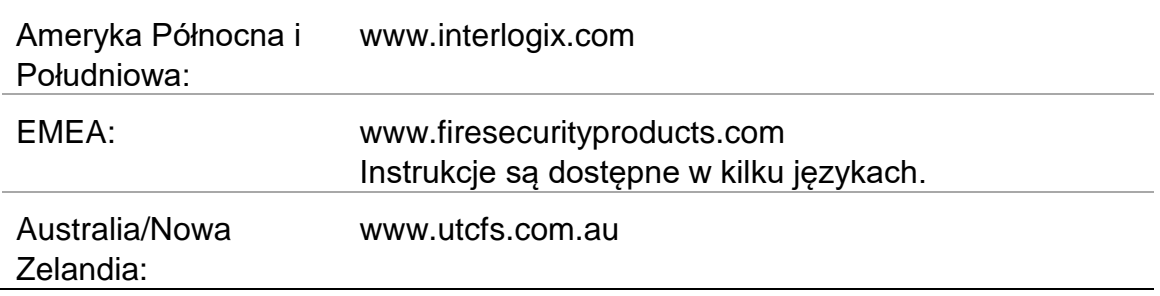

# **Programowanie**

Po zamontowaniu kamery można ją skonfigurować za pomocą wbudowanego przycisku OSD (menu ekranowe) lub menu urządzenia TVI DVR. W trybie HD-TVI lub analogowym w celu zaprogramowania kamery naciśnij przycisk OSD. Przycisk ten znajduje się na opasce kabli. W trybie HD-TVI do menu OSD można również uzyskać dostęp za pomocą rejestratora TVI.

W przypadku konfigurowania ustawień kamery za pomocą urządzenia DVR wybierz protokół PTZ **TruVision Coax** i kliknij przycisk menu, aby wywołać menu.

# **Wywoływanie menu OSD kamery**

# **Konfigurowanie kamery:**

- 1. Zamontuj kamerę zgodnie z opisem w Instrukcji instalacji.
- 2. W oknie **Camera Settings** urządzenia DVR przejdź do menu PTZ i ustaw protokół na **TruVision-Coax** dla kamery TruVision HD-TVI.
- 3. W podglądzie na żywo żądanej kamery kliknij ikonę **PTZ Control** na pasku narzędzi podglądu na żywo, aby uzyskać dostęp do panelu sterowania PTZ.
- 4. Wywoływanie menu konfiguracji kamery:

Naciśnij przycisk **Menu** na kamerze.

 $-\mathsf{lub}$  —

W menu OSD urządzenia DVR wybierz opcję **Menu**.

 $-\mathsf{lub}$  —

Na urządzeniu DVR wybierz opcję **Iris+**.

Zostanie wyświetlone menu konfiguracji kamery (układ menu zawiera sekcja "Drzewo menu" na stronie 4).

5. Wybierz opcje menu:

**W rejestratorze TVI (tryb HD-TVI**): Aby wybrać pozycję w menu OSD, kliknij przycisk kierunkowy w górę/w dół. Aby dostosować wartość wybranej pozycji, kliknij przycisk kierunkowy w lewo/w prawo.

**W kamerze (tryb HD-TVI lub analogowy**): Przycisk OSD znajduje się na opasce kabli. Aby wybrać pozycję w menu OSD, naciśnij przycisk menu OSD w górę/w dół. Aby dostosować wartość wybranej pozycji, naciśnij przycisk menu OSD w lewo/w prawo.

- 6. Kliknij opcję **Iris+**, aby przejść do podmenu lub potwierdzić wybraną pozycję.
- 7. Po ukończeniu konfiguracji wybierz opcję **Exit** i kliknij opcję **Iris+**, aby zamknąć menu OSD kamery.

**Uwaga**: Menu konfiguracji kamery nie można zamknąć za pomocą przycisku Menu na kamerze.

# **Drzewo menu**

Drzewo menu kamery niskoprofilowej TruVision HD-TVI/analogowej1080P pokazano poniżej.

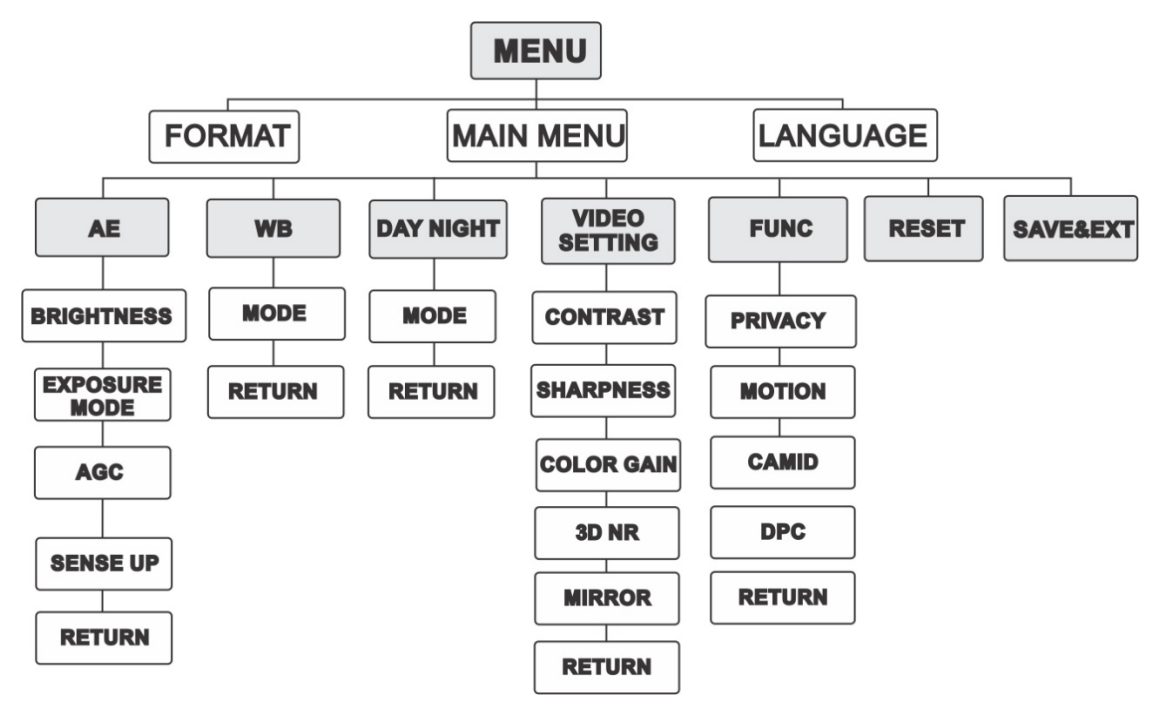

# **Konfiguracja**

W tej części opisano sposób konfigurowania ustawień menu.

# **Format (NTSC/PAL)**

Wybierz ustawienie PAL lub NTSC.

# **Languages**

Wybierz jeden z dostępnych języków: angielski lub chiński.

# **Menu główne**

# **AE (automatyczna ekspozycja)**

Opcja AE określa parametry dotyczące jasności. Jasność obrazu można dostosować w różnych warunkach oświetleniowych, używając ustawień **BRIGHTNESS**, **EXPOSURE MODE**, **AGC** i **SENSE UP**.

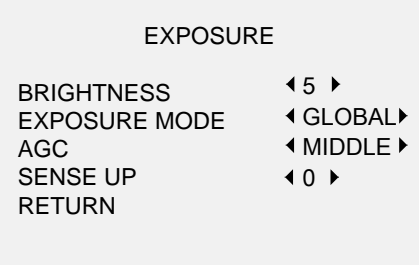

Wybierz następujące opcje w menu AE:

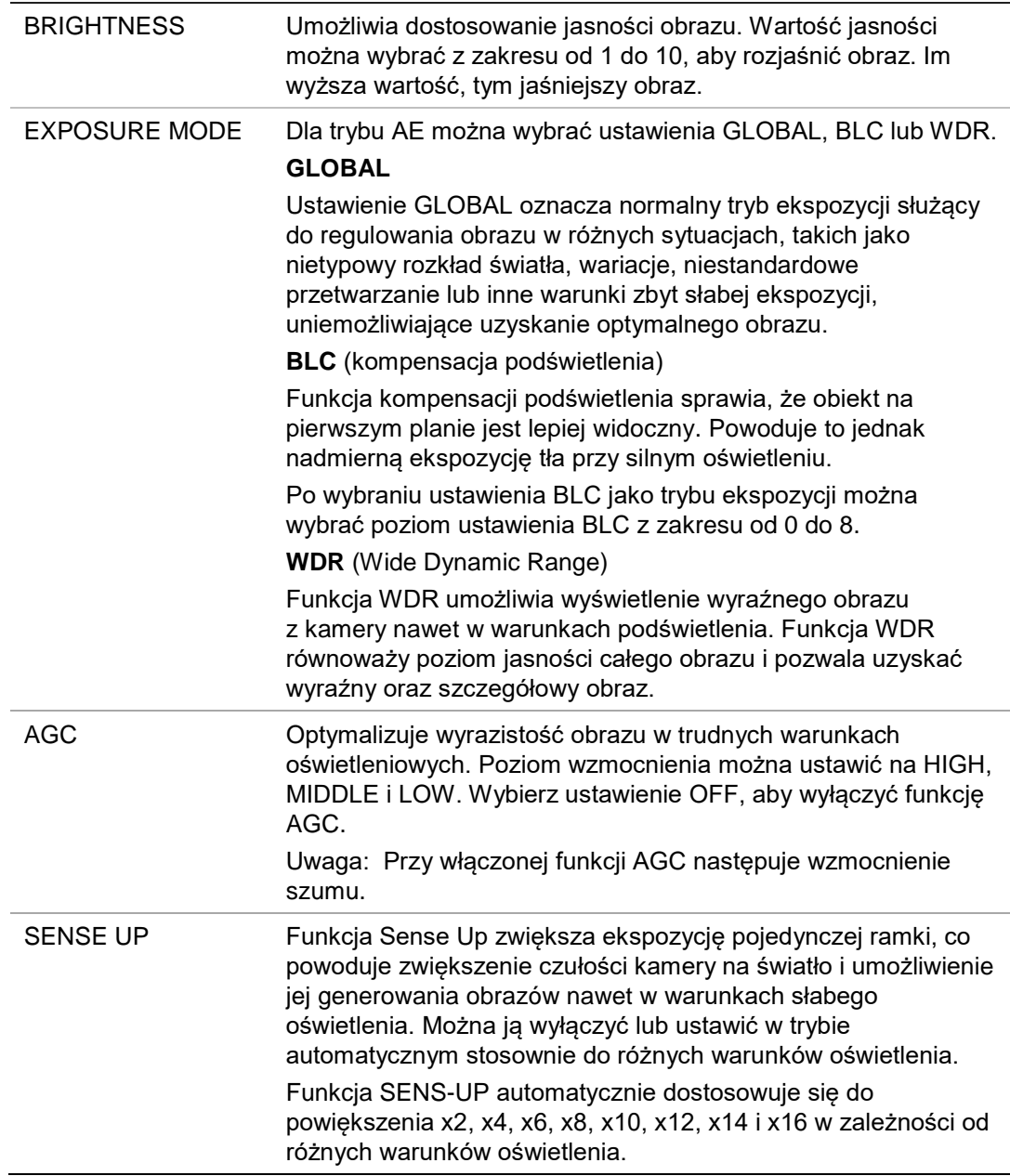

#### **WB (balans bieli)**

WB to funkcja redukcji bieli kamery w celu dostosowania temperatury koloru w zależności od otoczenia. Umożliwia ona usunięcie nierealistycznych odcieni kolorów na obrazie. Dla trybu WB można wybrać ustawienie **ATW** lub **MWB**.

![](_page_7_Figure_0.jpeg)

W menu WB można wybrać następujące opcje:

![](_page_7_Picture_188.jpeg)

### **Day/Night**

W opcjach DAY (DZIEŃ) oraz NIGHT (NOC) można wybrać ustawienie **Color (Kolor**), **B/W (Czarno-biały)** oraz **AUTO (Automatyczne**).

![](_page_7_Picture_189.jpeg)

W menu DAY/NIGHT można wybrać następujące opcje:

![](_page_7_Picture_190.jpeg)

#### **Day to Night**

Ustaw czułość/próg przełącznika Day/Night. Im wyższa wartość tym większa liczba luksów jest wymagana do przełączenia z trybu dziennego na nocny.

#### **Night to Day**

Ustaw czułość/próg przełącznika Day/Night. Im wyższa wartość tym większa liczba luksów jest wymagana do przełączenia z trybu nocnego na dzienny.

#### **Video Setting**

Przesuń kursor do opcji **VIDEO SETTING** i naciśnij przycisk potwierdzenia, aby przejść do podmenu. Wartości ustawień **CONTRAST**, **SHARPNESS**, **COLOR GAIN**, **DNR** i **MIRROR** można dostosować.

![](_page_8_Picture_248.jpeg)

Wybierz następujące opcje w menu ustawień wideo:

![](_page_8_Picture_249.jpeg)

#### **Func (Funkcje)**

W podmenu FUNC można ustawić maskę prywatności, wykrywanie ruchu i identyfikator kamery.

Uwaga: Nie jest możliwe jednoczesne włączenie maskowania prywatności i wykrywania ruchu.

![](_page_9_Picture_214.jpeg)

Wybierz następujące opcje w menu FUNC:

![](_page_9_Picture_215.jpeg)

zakresie od 0 do 100.

![](_page_10_Picture_92.jpeg)

#### **Reset**

Umożliwia przywrócenie wartości domyślnych wszystkich ustawień.

#### **Save & Exit**

Naciśnij przycisk **OK**, aby zapisać ustawienia i wyjść z menu.